# 1.测试平台介绍

开发板: ESP32-WROOM-32E devKit

MCU: ESP32-32E模组

主频:240MHz

# 2.引脚连接说明

本模块可以直插到ESP32-32E开发板上,如下图所示:

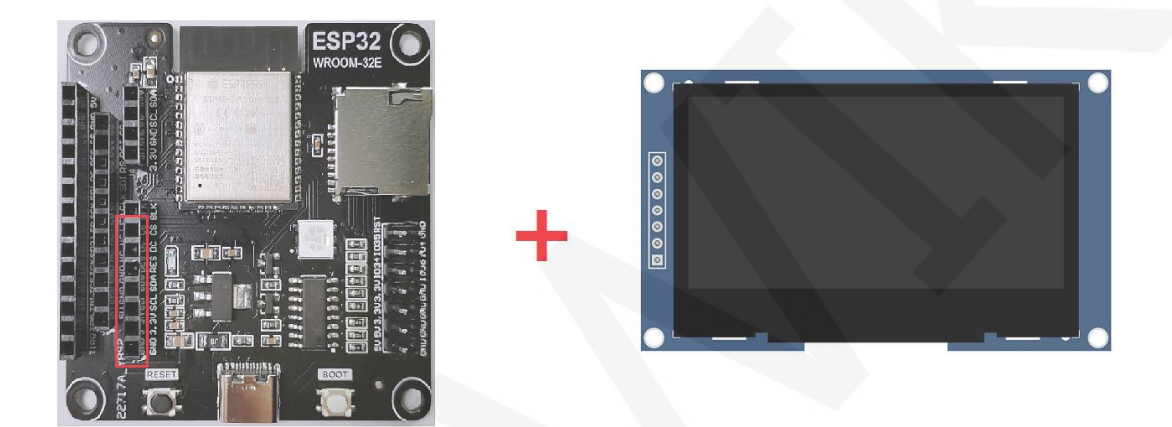

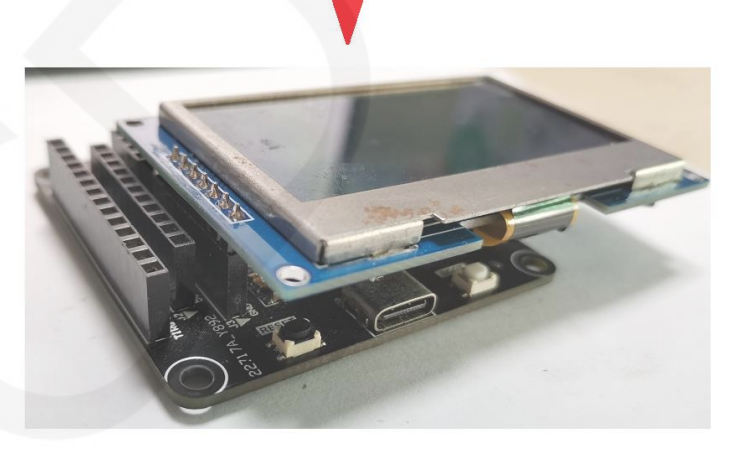

图1 模块直插**ESP32-32E**开发板

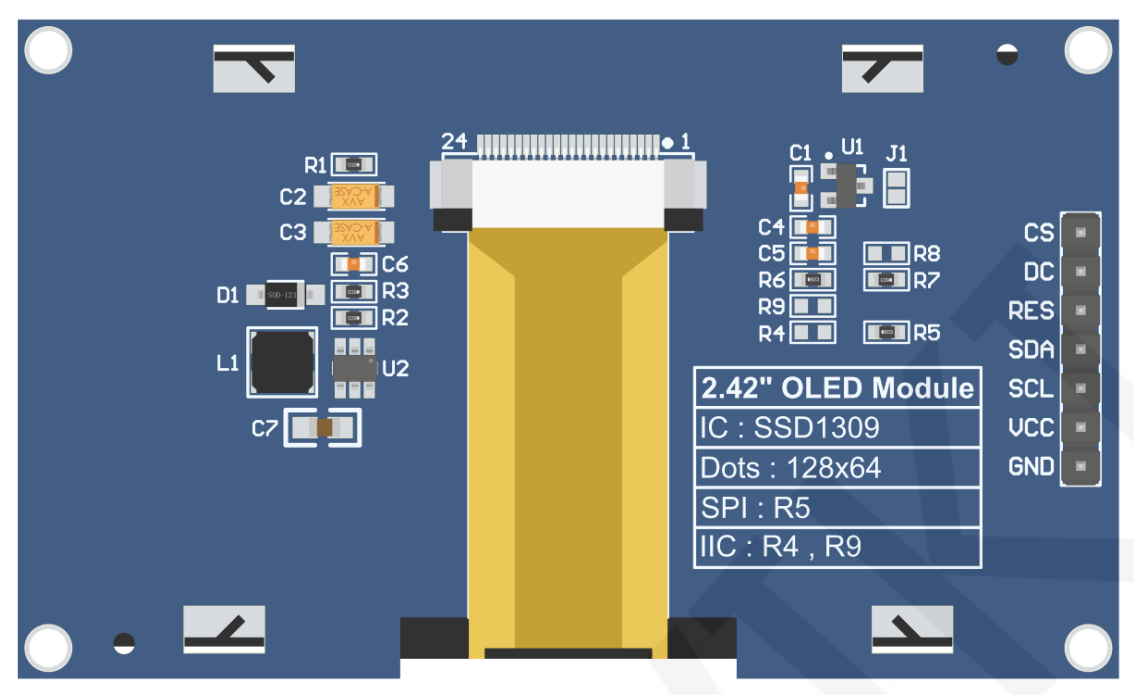

图2 模块背面引脚

### 注意:

A、接5V单片机,可短接J1,使IO电压和IO高电平保持一致;

B、R8默认不焊接,如无需控制CS引脚,则R8焊接0R电阻,使CS信号保持接地;

C、选择SPI通信方式,则R5焊接0R电阻,R4和R9断开;

D、选择IIC通信方式, 则R4和R9焊接0R电阻, R5断开;

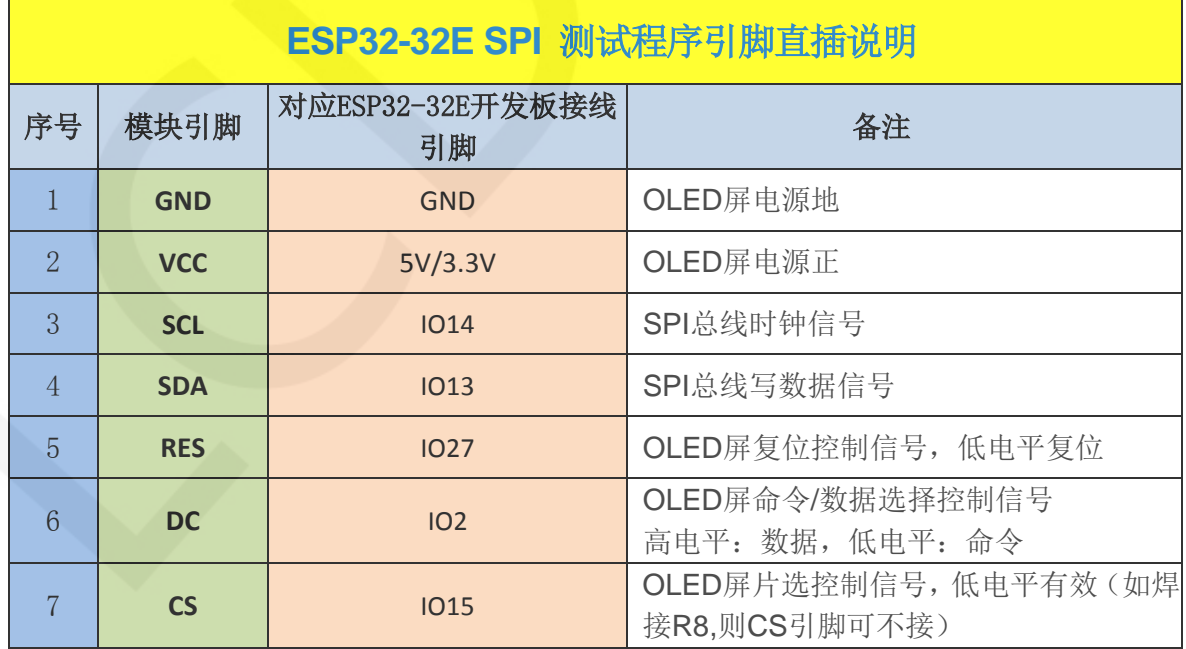

www.lcdwiki.com **2** / **8** 

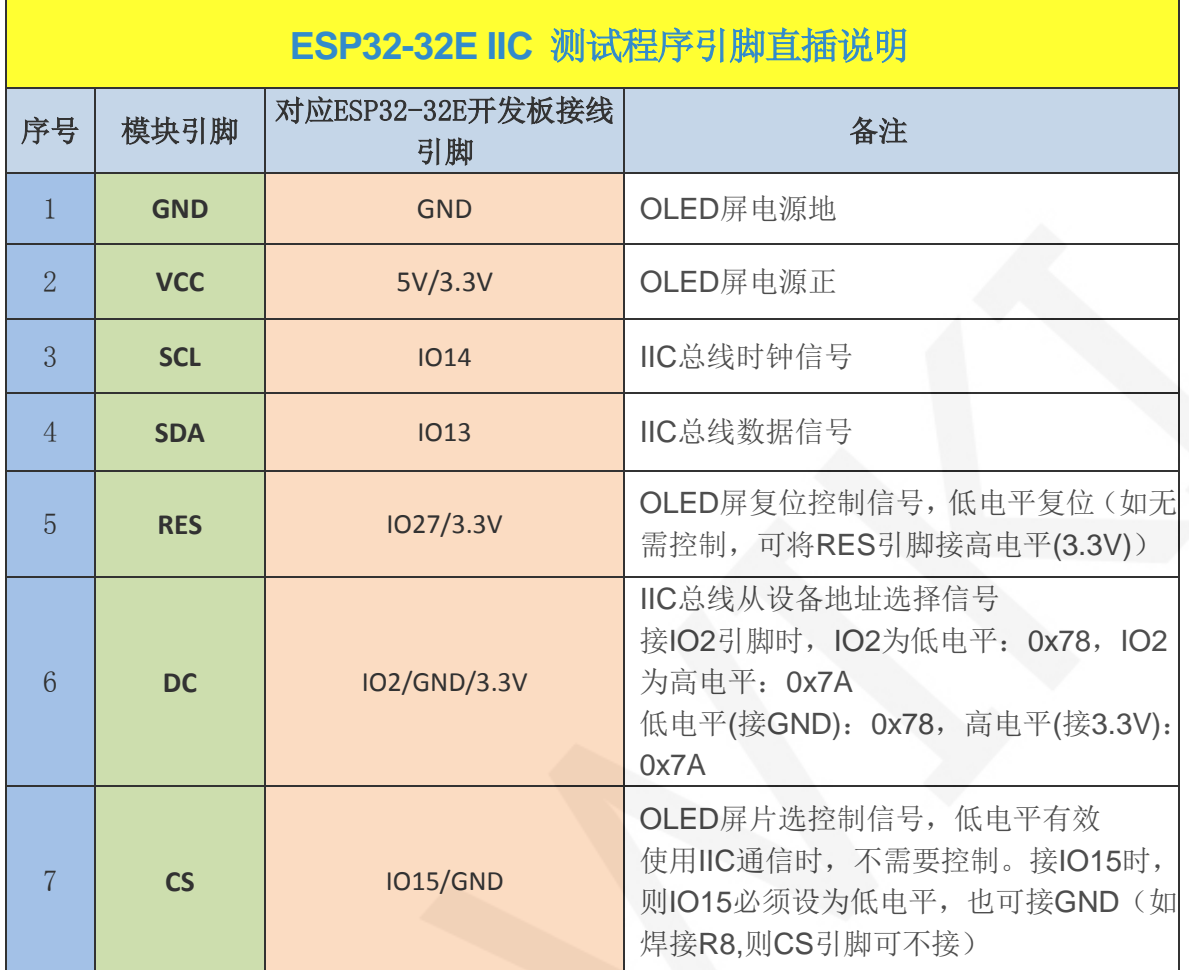

# 3.例程功能说明

本套示例程序使用ESP32硬件HSPI总线,包含SPI和IIC测试程序,每种测试程序都包含 硬件和软件功能测试,其位于**Demo\_ESP32**目录下,如下图所示:

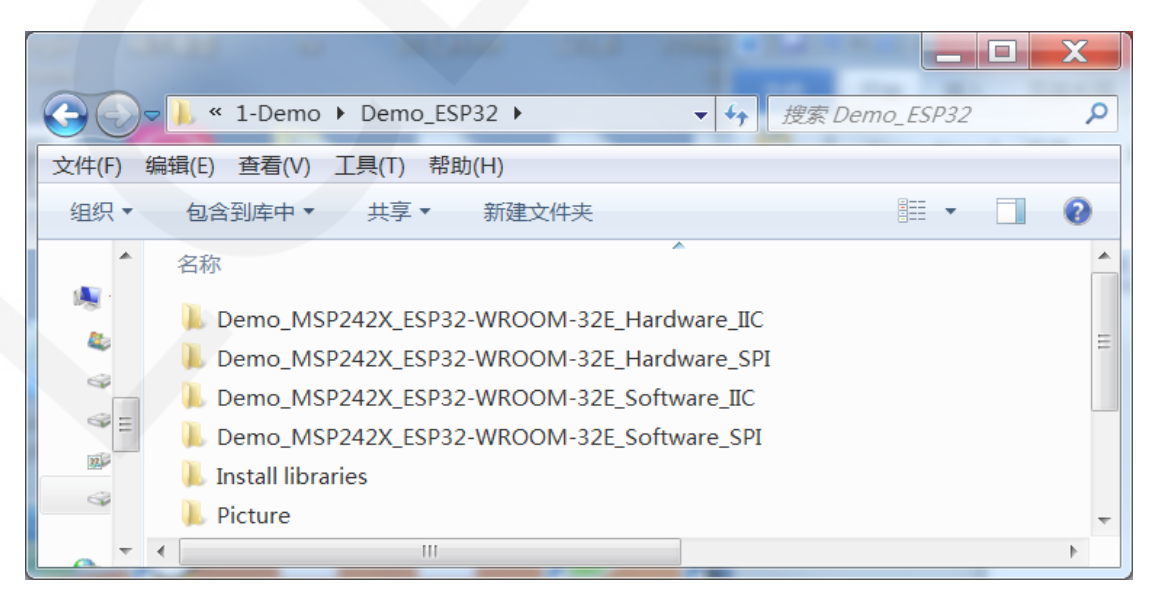

### 示例程序内容说明

本套示例程序里包含如下内容:

- A、Example01-graph\_test为图形显示测试;
- B、Example02-string\_test为字符显示测试;
- C、Example03-show\_BMP为BMP位图显示测试;

#### 示例程序IIC从设备地址修改说明(只针对IIC测试程序)

打开任意一个IIC示例程序,找到**setup**函数。如果使用0x7A从设备地址,则无需将

digitalWrite(OLED\_DC, HIGH)和u8g2.setI2CAddress(0x7A)这两行代码注释(使其生

效),如果使用0x78从设备地址,则需将digitalWrite(OLED\_DC, HIGH)和

**u8g2.setI2CAddress(0x7A)**这两行代码注释起来(使其不生效),如下图所示:

```
void setup (void) {
pinMode(OLED DC, OUTPUT);
digitalWrite(OLED DC, LOW);
 /*When using 0x7A slave device address, please use the following definition*/
//digitalWrite(OLED DC, HIGH);
 //u8q2.setI2CAddress(0x7A);
pinMode(OLED CS, OUTPUT);
digitalWrite(OLED CS, LOW);
Wire.begin(/*SDA*/ SDA, /*SCL*/ SCL);
u8g2.begin();
```
## 4.例程使用说明

#### 搭建开发环境

搭建开发环境的具体方法请参考本目录下

"**Arduino\_development\_environment\_construction\_for\_ESP32\_CN**"文档。

#### 安装软件库

开发环境搭建好之后,需要将示例程序使用的软件库拷贝到工程库目录下,以便示

例程序调用。软件库位于**Demo\_ESP32\Install libraries**目录下,如下图所示:

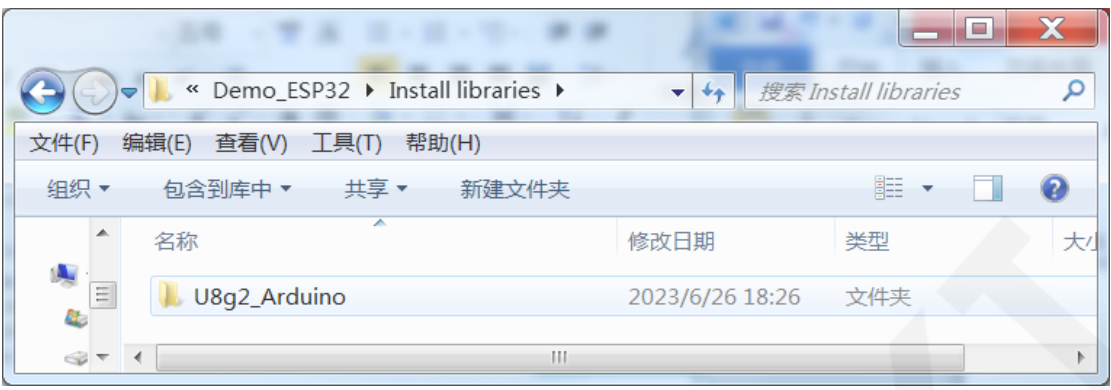

 也可以从Github上下载最新的软件库,将其解压(为了便于区分,可对解压后的 文件夹进行重命名,如**Install libraries**目录下所示),然后拷贝到工程库目录下,下载 地址如下:

[https://github.com/olikraus/U8g2\\_Arduino](https://github.com/olikraus/U8g2_Arduino)

 工程库目录默认的路径为**C:\Users\Administrator\Documents\Arduino\libraries**。也 可以更改工程库目录: 打开Arduino IDE软件,点击文件->首选项,在弹出的界面里重 新设置项目文件夹位置,如下图所示:

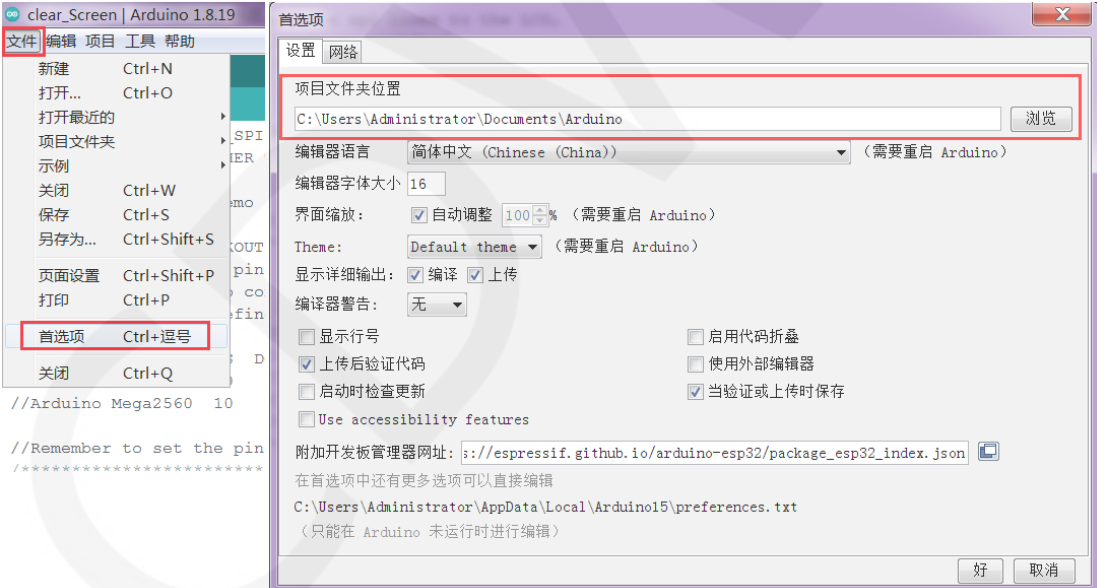

将软件库拷贝到工程库目录,如下图所示:

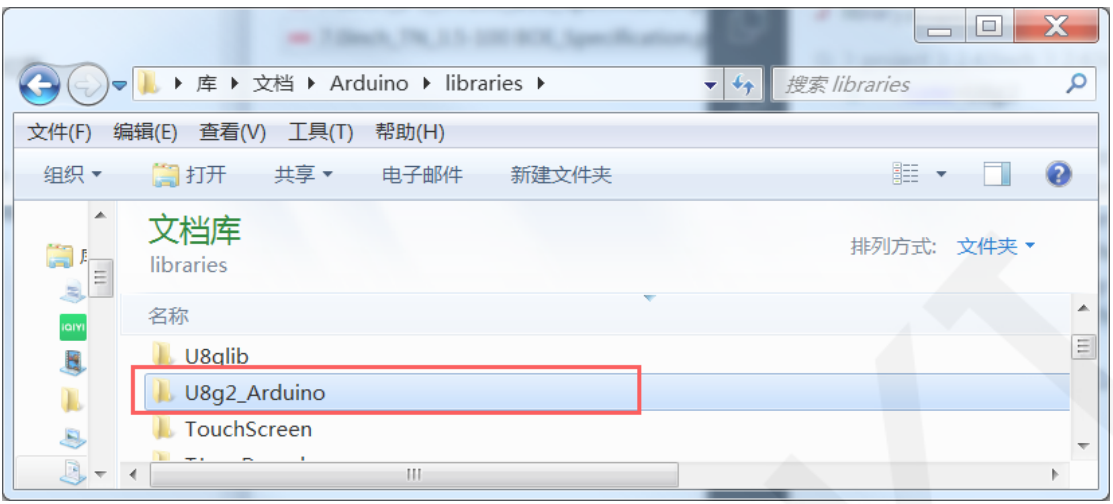

## 编译并运行程序

库安装完成之后,就可以进行示例程序编译及运行了,步骤如下:

- A、将显示模块直插到 ESP32 开发板,将开发板连接 PC 机上电;
- B、打开 **Demo\_ESP32** 目录下任意一个示例程序,如下图所示(这里以这里以硬件 SPI 测试程序的 Example01-graph\_test 为例), 如下图所示:

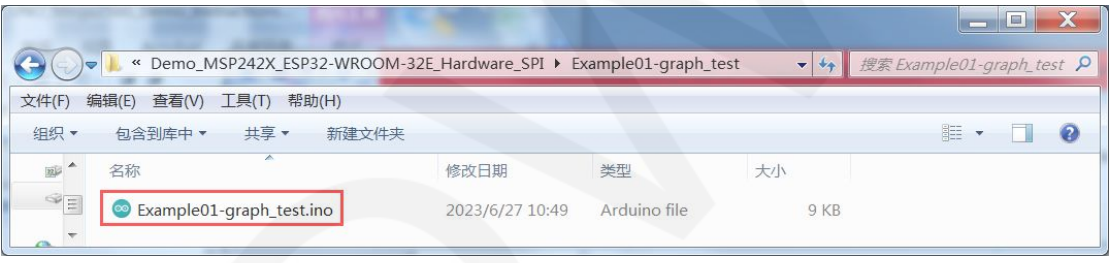

### C、打开示例程序后,选择 ESP32 设备,如下图所示:

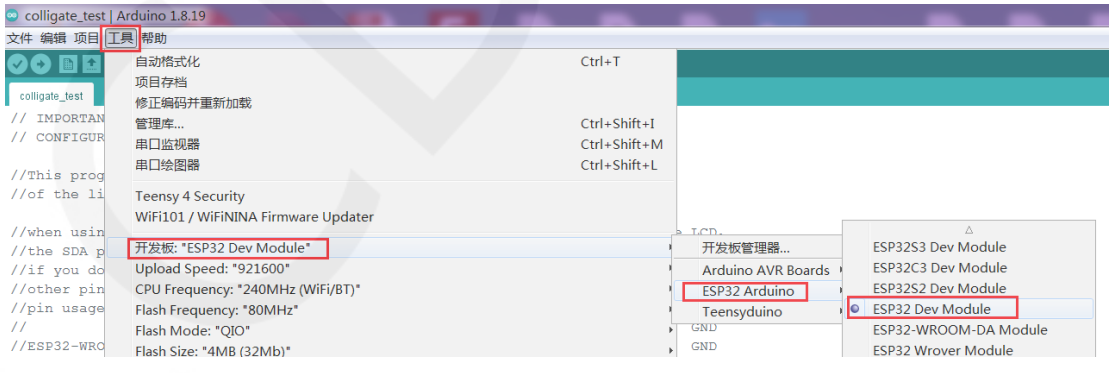

D、进行 ESP32 Flash、PSRAM、端口等配置,如下图所示:

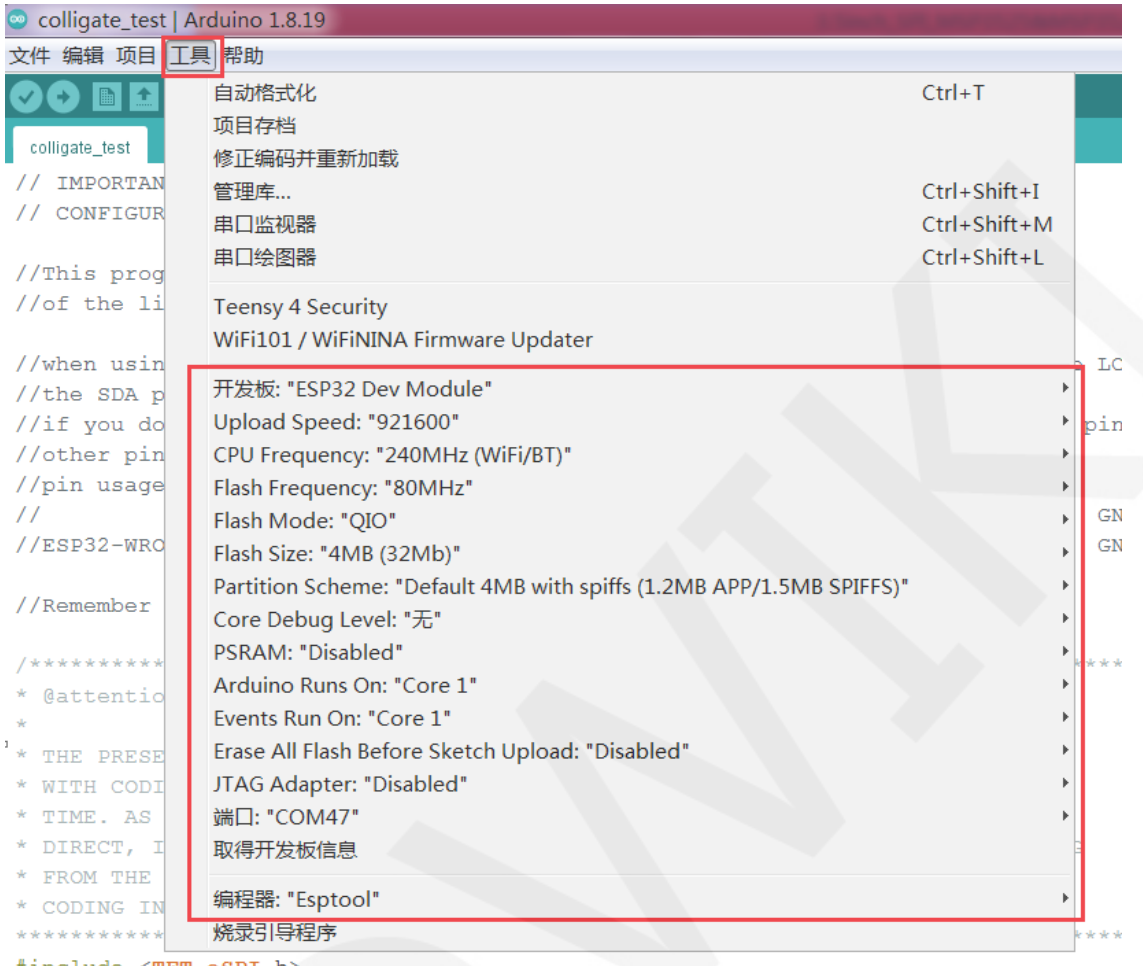

#include <TFT\_eSPI.h>

### E、点击上传按钮进行程序编译和下载,如下图所示:

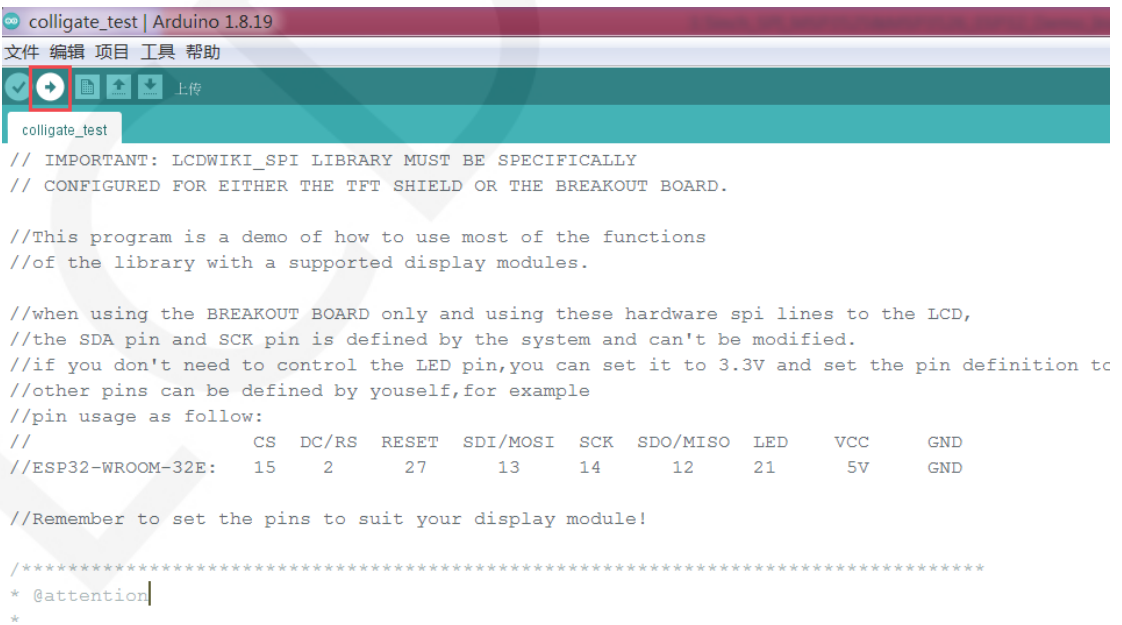

\* THE PRESENT FIRMWARE WHICH IS FOR GUIDANCE ONLY AIMS AT PROVIDING CUSTOMERS

F、 出现如下提示则说明程序编译完成并下载成功,且已经运行:

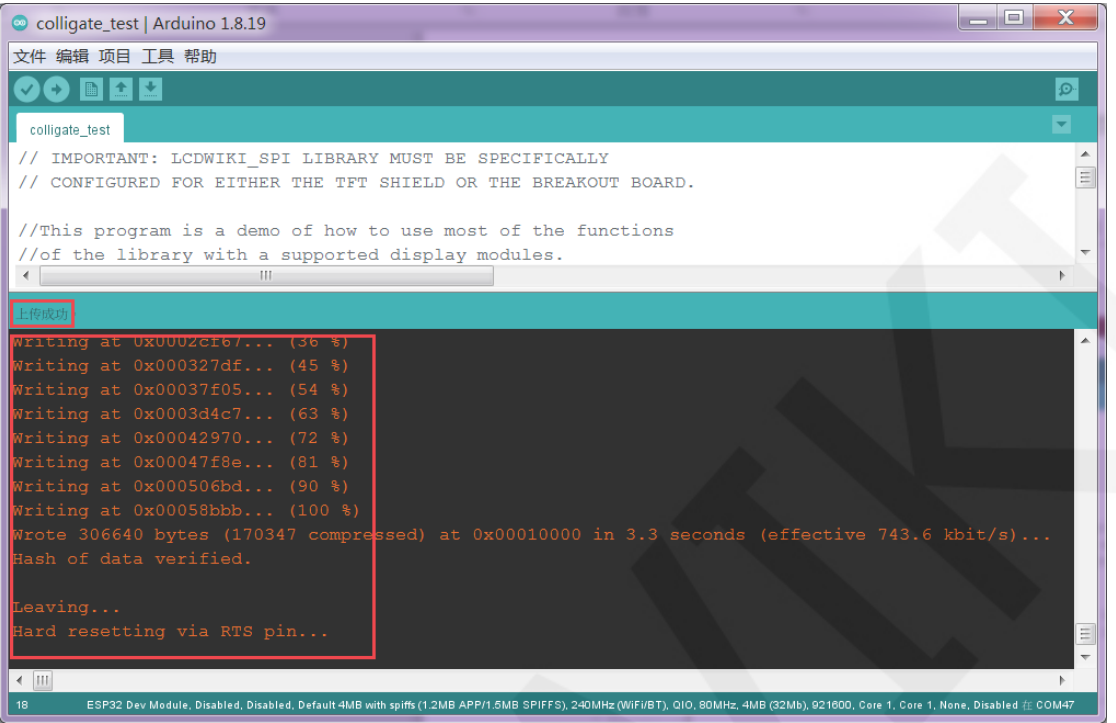

G、如果显示模块有内容显示,则说明程序运行成功。